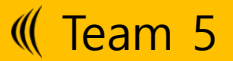

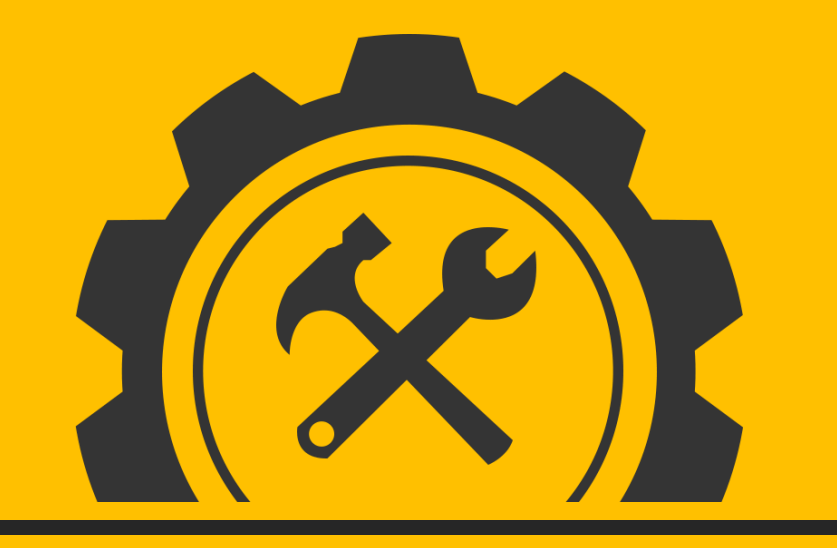

## **Introduction to CTIP**

**고예은 201410373, 김수현 201411266, 김아름 201411268**

[ALLPPT.com \\_ Free PowerPoint Templates, Diagrams and Charts](http://www.free-powerpoint-templates-design.com/free-powerpoint-templates-design)

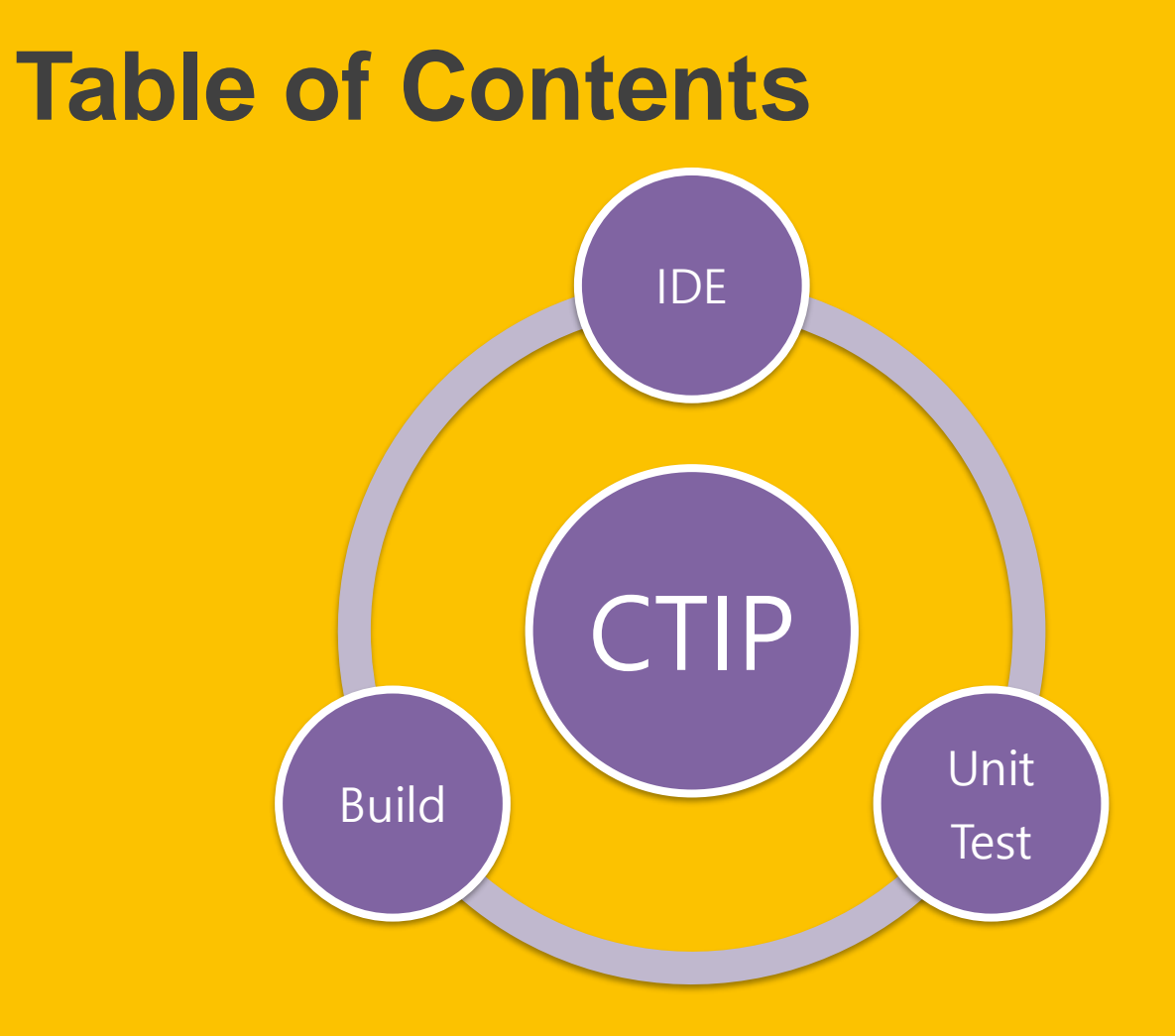

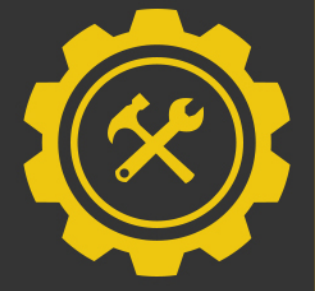

## **What is CTIP?**

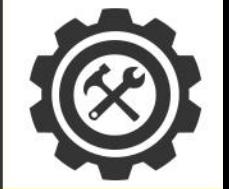

### **Continuous Test & Integration Platform**

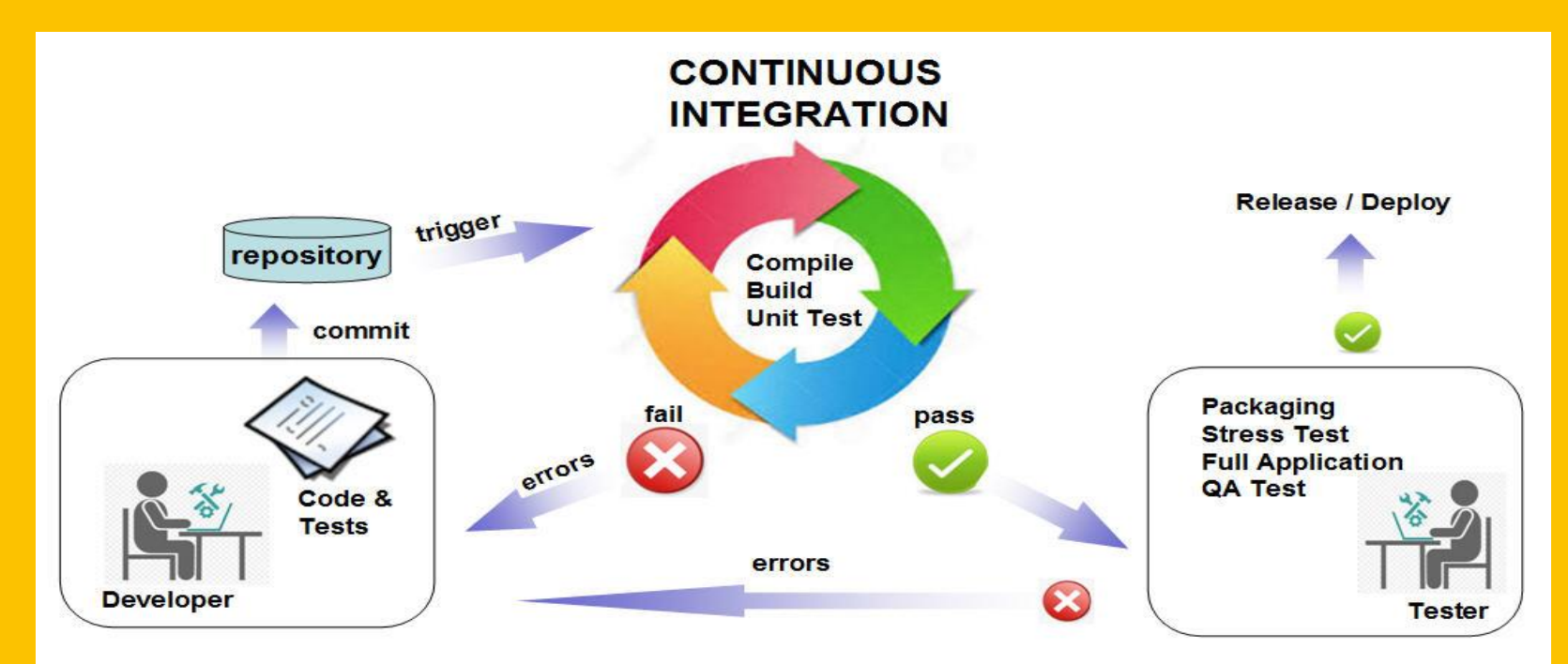

<http://www.imperas.com/continuous-integration-using-jenkins-and-virtual-platforms>

## **IDE (**Integrated development environment)

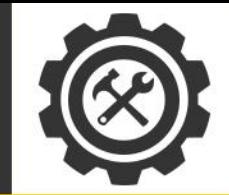

### **Comparison**

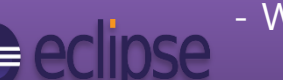

e)

### - Widest used IDE

Designed to fit the needs of large development projects

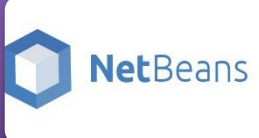

- Database support (Java DB, MySQL, PostgreSQL, and Oracl

- 
- Support for a variety of languages
- enterprise edition of IntelliJ

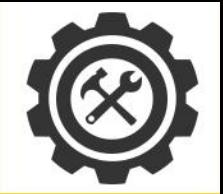

### **Install Eclipse in Windows 10**

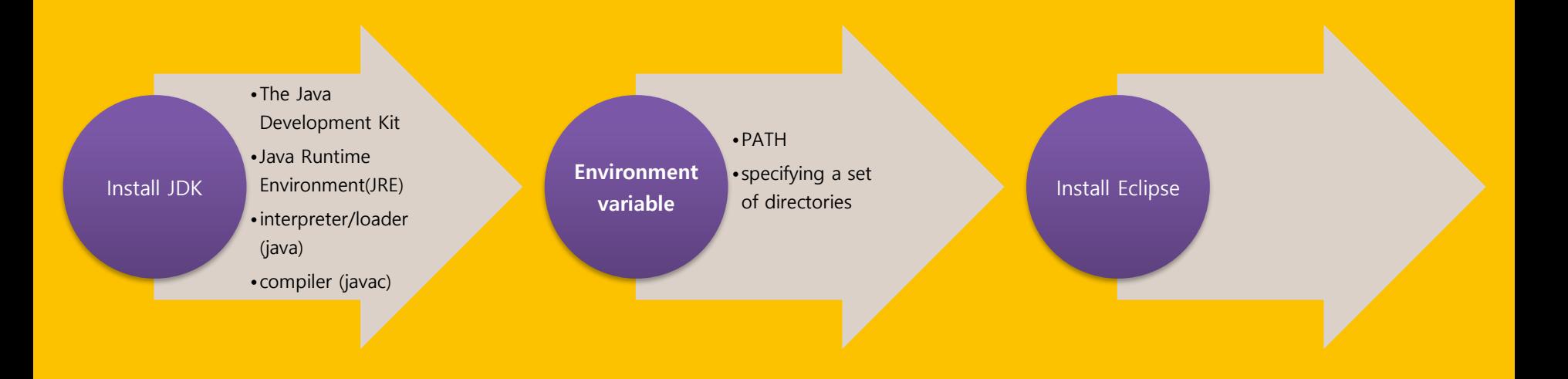

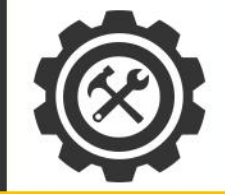

### **Install JDK(Java Development Kit)**

### ORACLE<sup>®</sup>

<http://www.oracle.com/technetwork/java/javase/downloads/index.html>

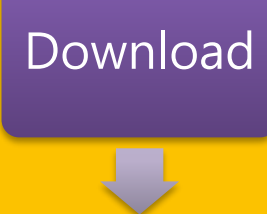

Install

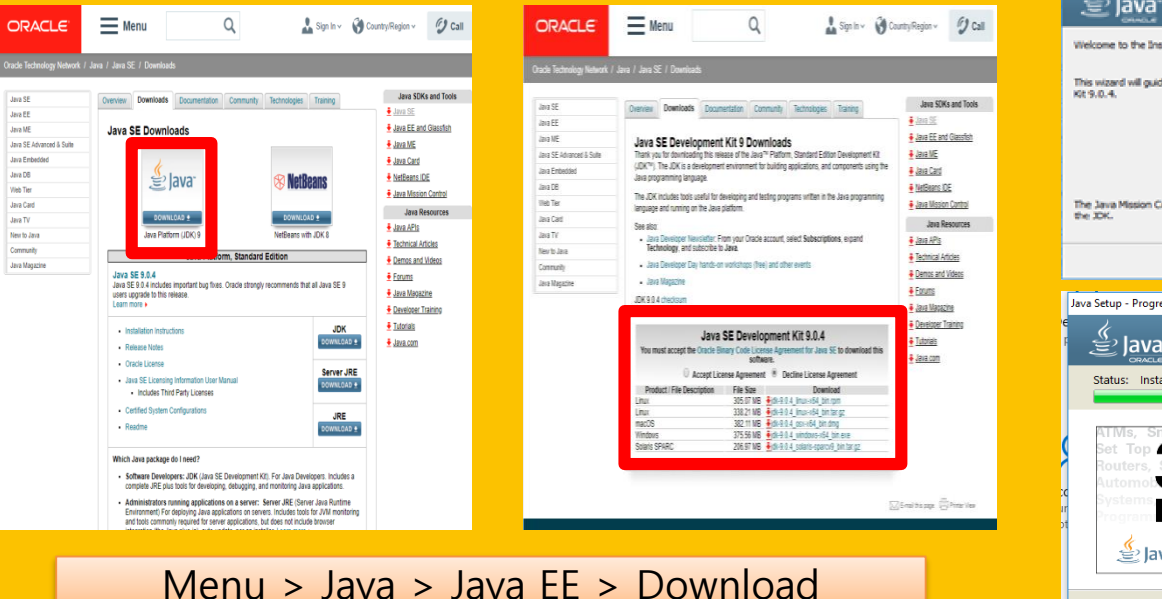

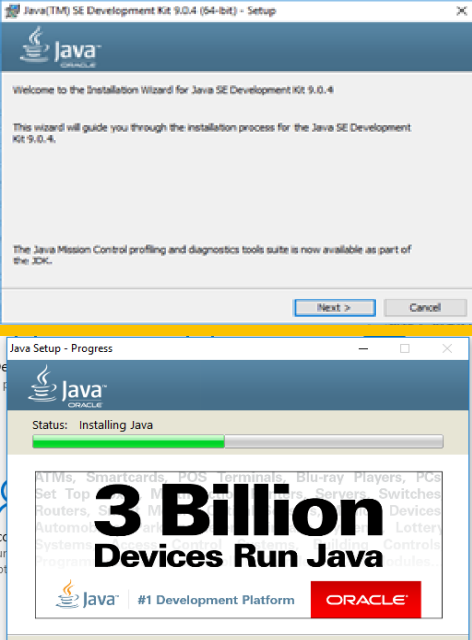

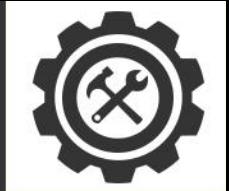

### **System Environment**

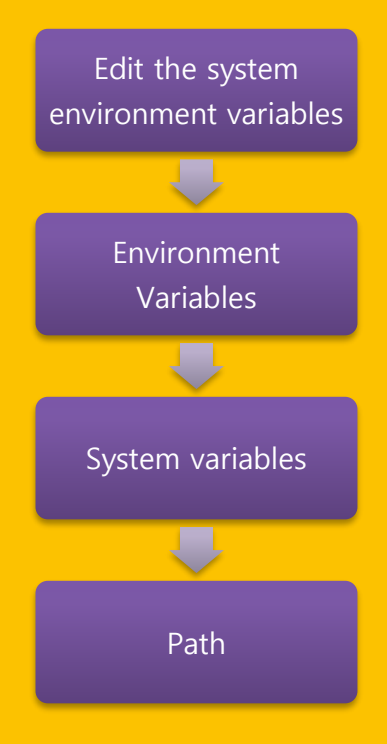

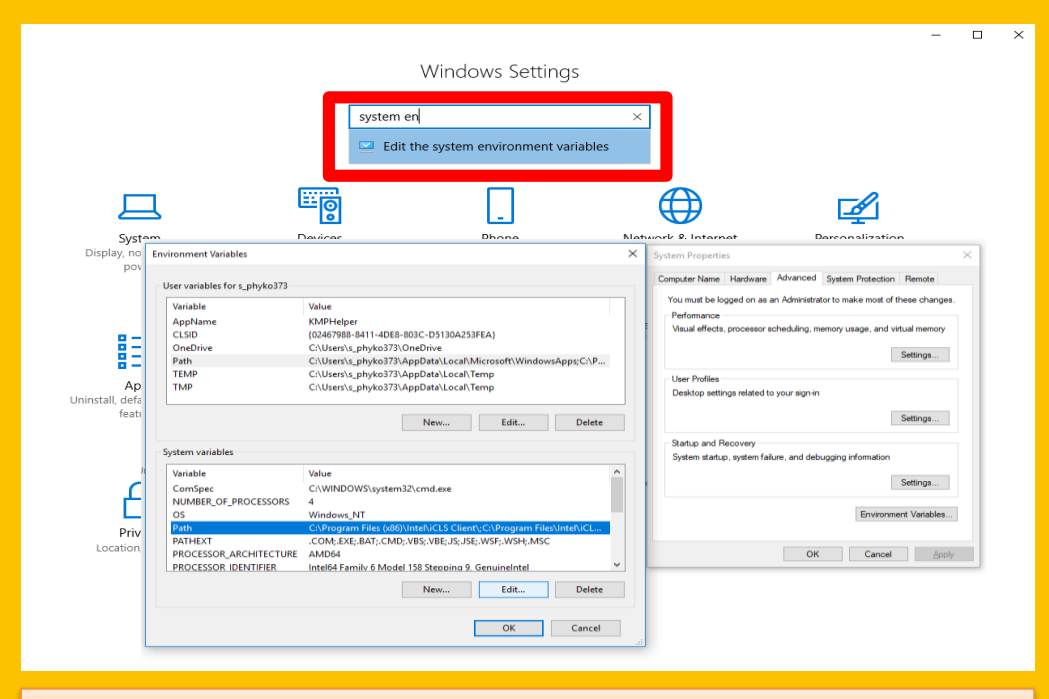

Setting > Search (system en~, 환경~) > Edit the system environment varibles

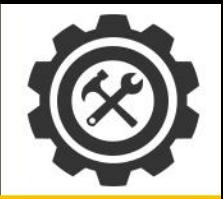

#### **System Environment**  $\blacksquare$  |  $\blacksquare$   $\blacksquare$   $\blacktriangleright$  | jdk-9.0.4 Home Share Vieu  $\begin{tabular}{l|c|c|c|c|c} \hline $\lambda$ & cut & & & & & & & & & \\\hline $\text{sc} & \text{Copy path} & & & & & & \\\hline $\text{[P] } \text{Paste shortcut} & & & & & & \\\hline \end{tabular} \begin{tabular}{c} \hline $\text{[P] }$ & $\text{[P] }$ & $\text{[P] }$ & & & \\\hline $\text{[P] } \text{Paste shortcut} & & & & \\\hline $\text{[P] }$ & & & \\\hline $\text{[P] }$ & & & \\\hline $\text{[P] }$ & & & \\\hline $\text{[P] }$ & & & \\\hline $\text$ New item \*  $\overrightarrow{A}$ Easy access . Edit environment Pin to Quick Copy Paste access  $\leftarrow$ > This PC > Local Disk (C:) > Program Files > Java > jdk-9.0.4 variables **NO** <sub>n</sub> movie bin 3/18/2018 5:41 PM **Pictures**  $conf$ 3/18/2018 5:41 PM self developmen include 3/18/2018 5:41 PM <sub>o</sub> twitter imods 3/18/2018 5:41 PM 5 메일 청부 파일 legal 3/18/2018 5:41 DM **Liik** 3/18/2018 5:41 PM 5 일상 **COPYRIGHT** 12/19/2017 6:31 PM File 5 임시 저장 e README.html 3/18/2018 5:41 PM HTML File 5 출업 요건물 release 3/18/2018 5:41 PM File 이 취미 Add path This PC 3D Objects **Desktop B** Documents "C:\...\Java\jdk...\bin" Downloads Music Pictures **P** Videos <sup>11</sup> Local Disk (C:) New Volume (D. 9 items cmd "javac –version"

### C:\Users\s\_phyko373>javac -version javac 9.0.4

Edit environment variable

C:\Windows\system32

**C:\Windows** 

%SystemRoot%

Properties

File folde

File folde

File folder

File folder

File folder

File folde

C:\Program Files (x86)\Intel\iCLS Client\

C:\ProgramData\Oracle\Java\javapath

C:\Program Files\Intel\iCLS Client\

C:\Windows\System32\Wbem

### Browse...

New

Edit

**Delete** 

 $\times$ 

C:\Windows\System32\WindowsPowerShell\v1.0\ C:\Program Files\Git\cmd C:\Program Files (x86)\Intel\Intel(R) Management Engine Component... C:\Program Files\Intel\Intel(R) Management Engine Components\DAL Move Up C:\Program Files (x86)\Intel\Intel(R) Management Engine Component... Move Down C:\Program Files\Intel\Intel(R) Management Engine Components\IPT C:\Program Files\Intel\WiFi\bin\ C:\Program Files\Common Files\Intel\WirelessCommon\ Edit text... C:\Program Files (x86)\NVIDIA Corporation\PhysX\Common %SystemRoot%\system32 %SystemRoot%\System32\Wbem %SYSTEMROOT%\Svstem32\WindowsPowerShell\v1.0\ C:\Program Files\Java\jdk-9.0.4\bin

> OK Cancel

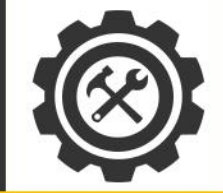

 $-$ 

eclipse

### **Install Eclipse**

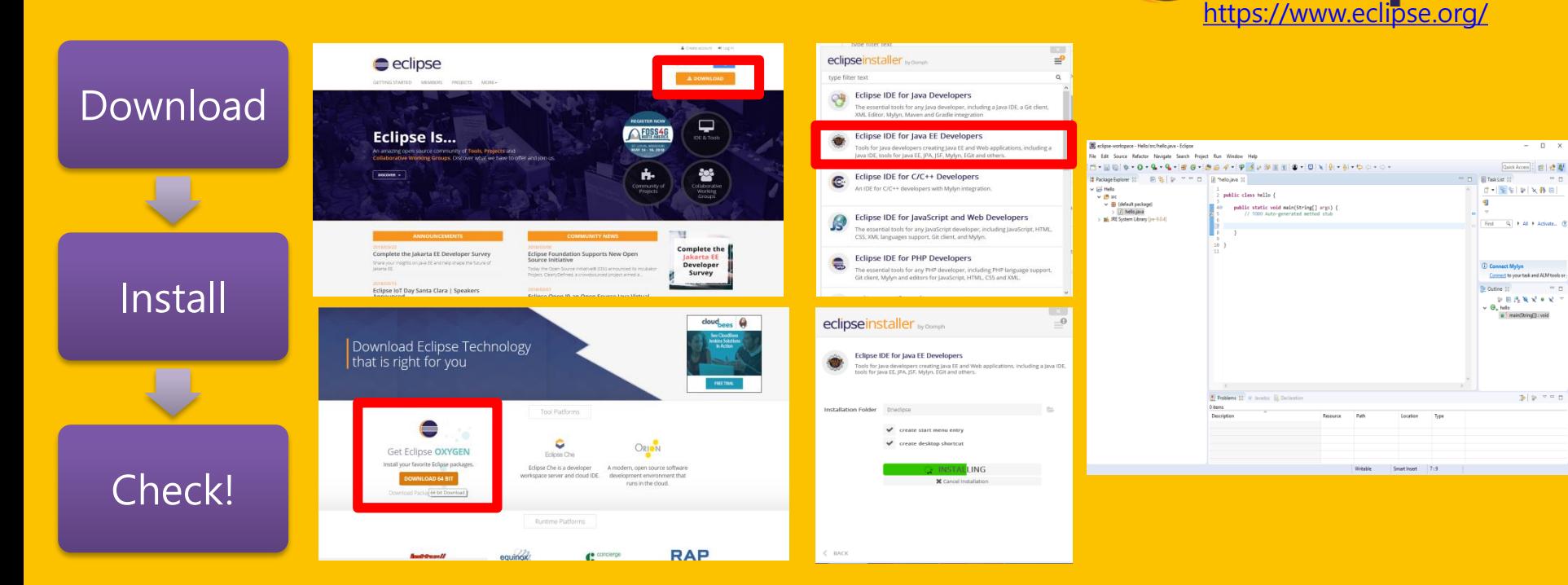

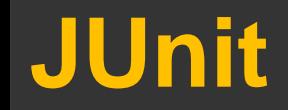

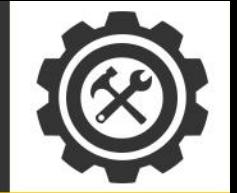

- a unit testing framework for the Java programming language
	- Unit Test A method by which **individual units** are tested if they are fit for use
	- linked as a  $IAR$  at compile-time - under package junit.framework for JUnit 3.8 and earlier - under package org.junit for JUnit 4 and later

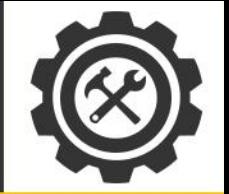

### • Your test program should import org.junit.\*

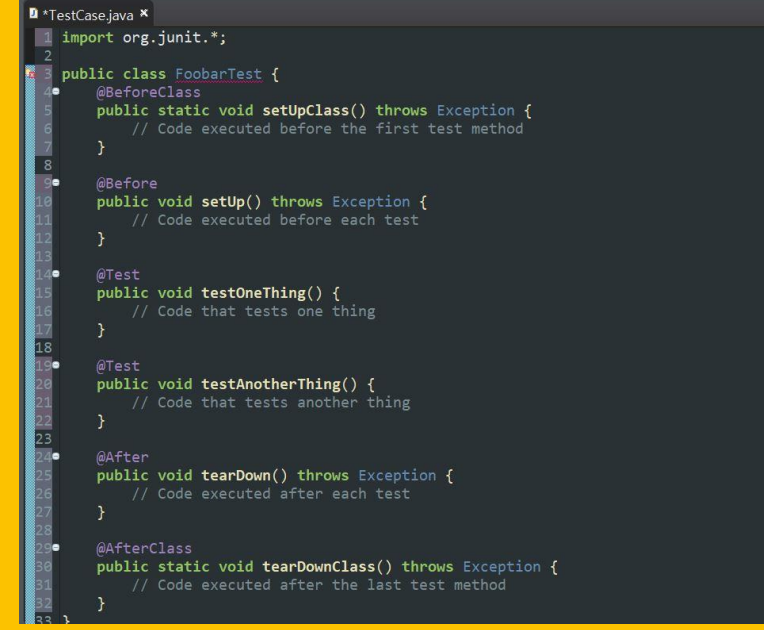

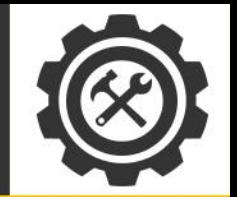

- org.junit.Assert
	- Provides a set of **assertion methods** useful for writing tests
	- assertEquals(): asserts that two items are equals
	- assertFalse(): asserts that a condition is false
	- assertTrue(): asserts that a condition is true
	- assertNotNull(): asserts that an object isn't null
	- assertNull(): asserts that an object is null

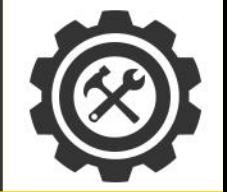

### [프로젝트 이름] 우클릭 → New → Junit Test Case

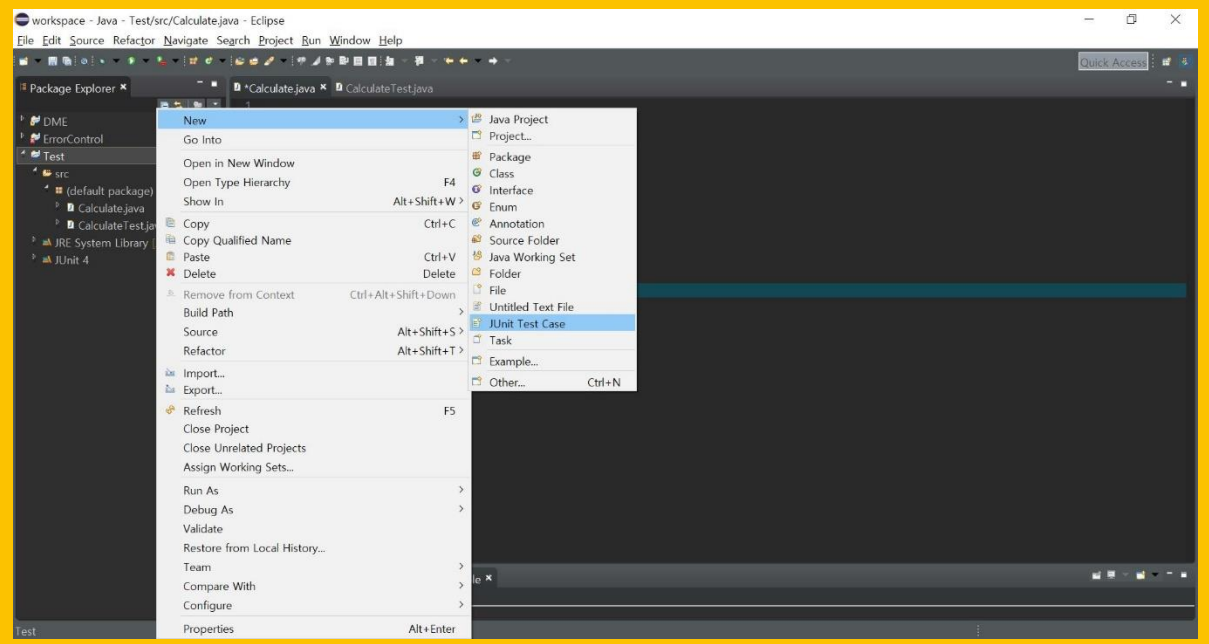

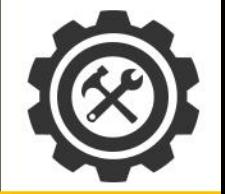

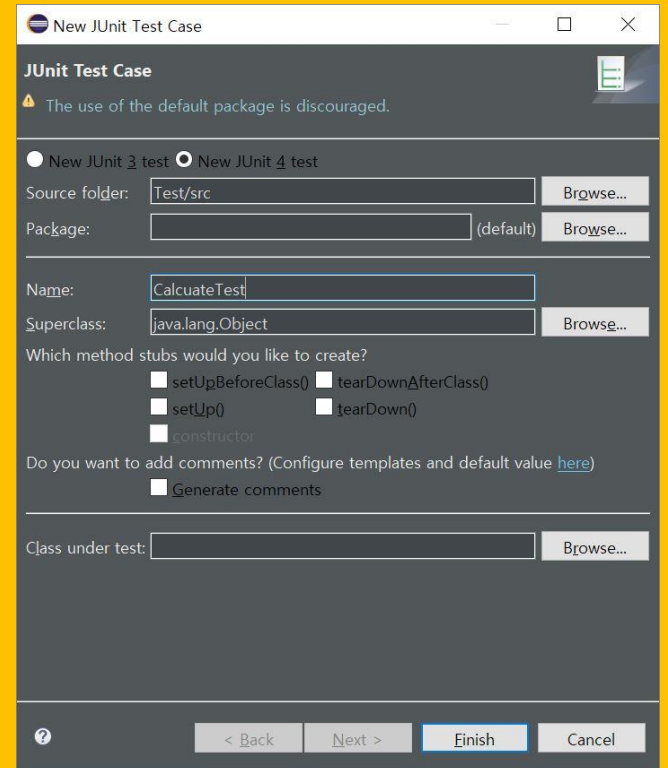

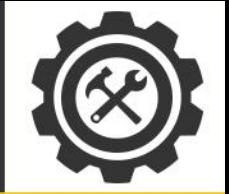

### Class Under Test → browse → [클래스 이름] 검색 → OK

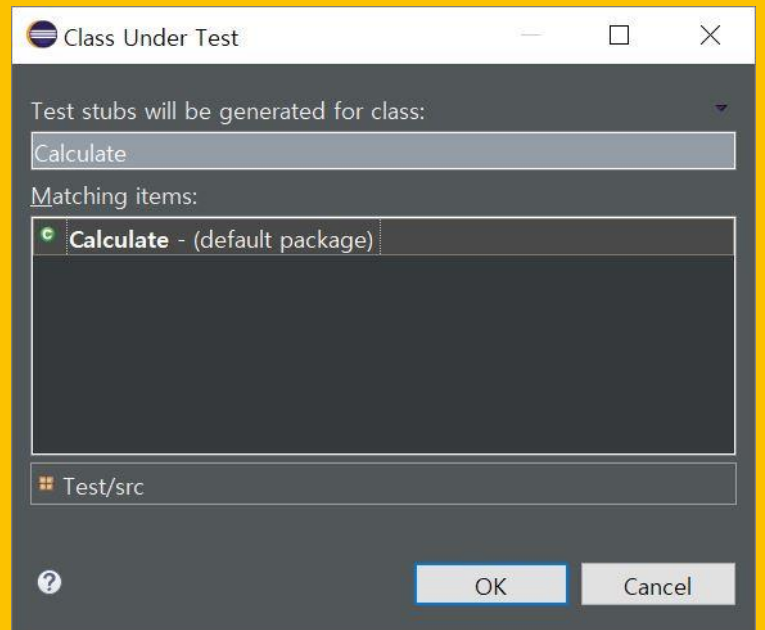

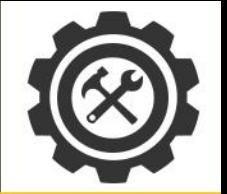

### 테스트할 메소드 선택 → Finish

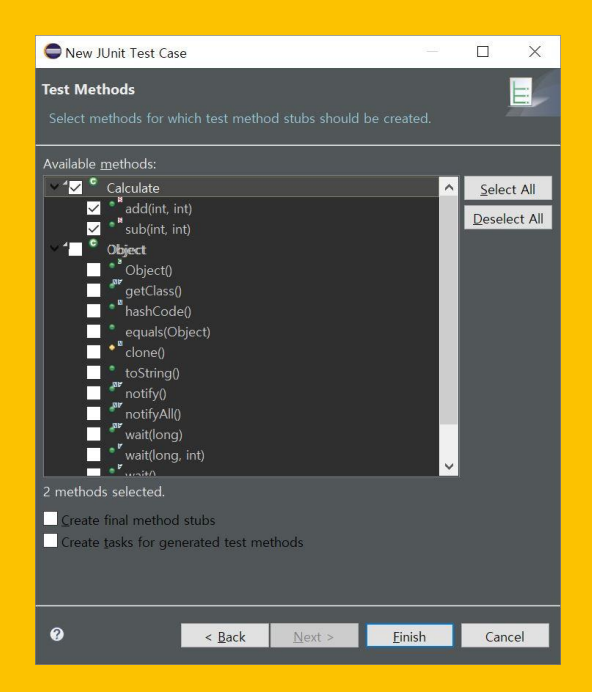

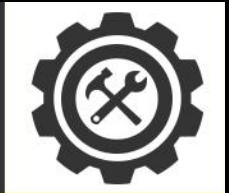

### 자동으로 생성된 코드

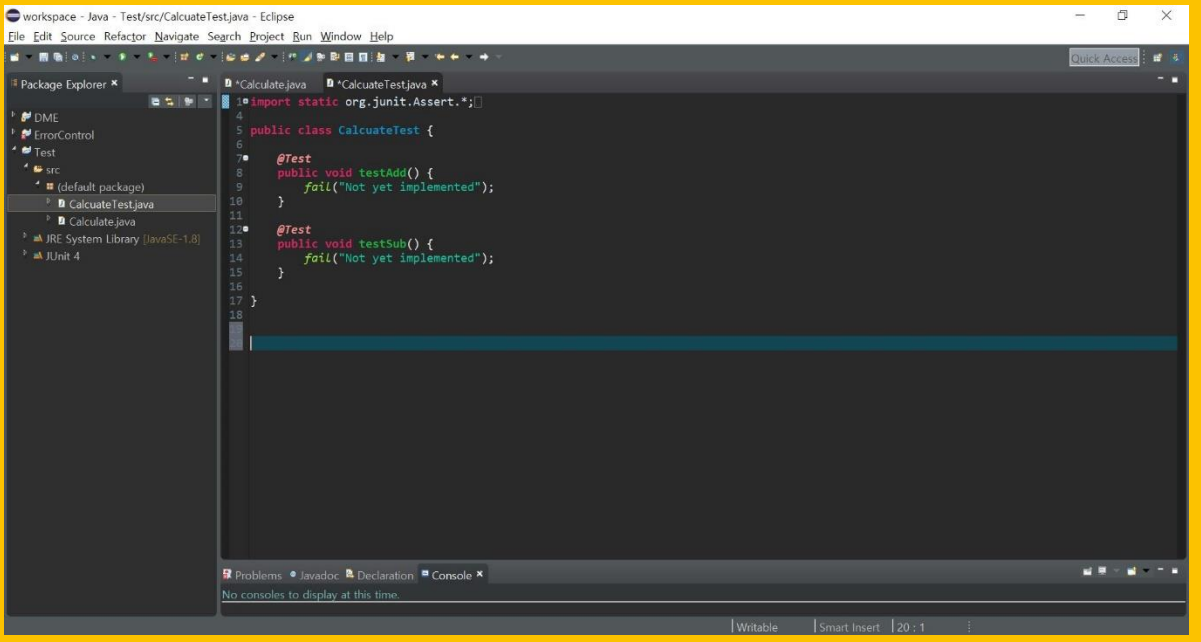

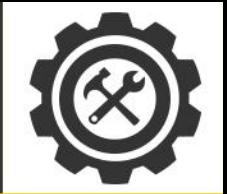

### Runs / Errors / Failures

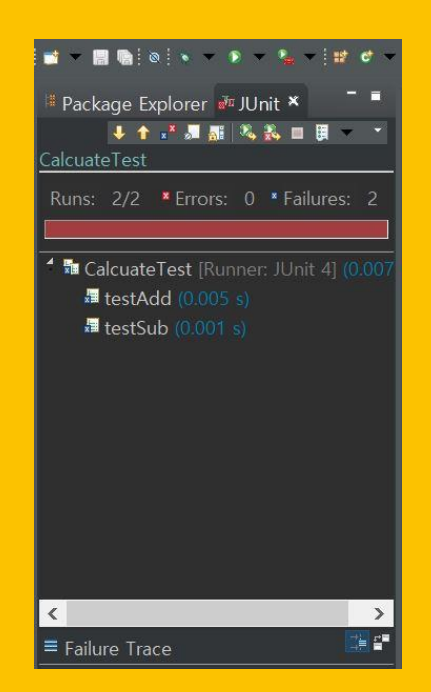

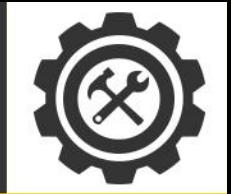

### 테스트 코드 구현

```
Calculate.java D CalcuateTest.java ×
1º import static org.junit.Assert.*;
5 public class CalcuateTest {
      @Test
 \overline{z}public void testAdd() {
          Calculate test = new Calculate();
          int num1 = 5;int num2 = 3;
          int actual = 0;
          int expected = 8;
          actual = test.add(num1, num2);assertEquals(actual, expected, 0);
      \mathcal{F}@Test
 RЕ
      public void testSub() {
          Calculate test = new Calculate();
          int num1 = 5;int num2 = 3;
          int actual = 0;
          int expected = 2;
          actual = test.sub(num1, num2);assertEquals(actual, expected, 0);
```
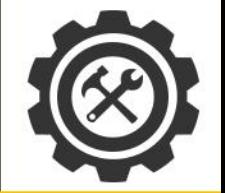

### Run 결과

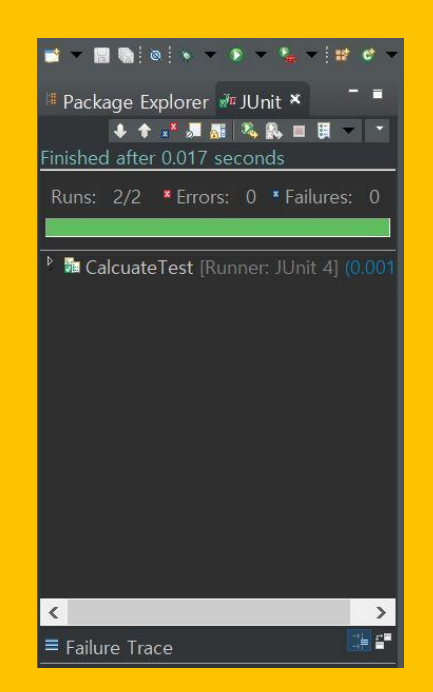

## **Build Envrionment**

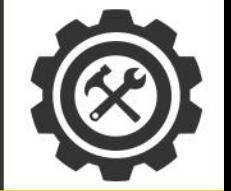

### 소스코드 파일을 실행할 수 있는 소프트웨어 형태로 변환하는 과정

컴파일도 빌드의 단계 중 하나

소프트웨어 생성, 테스트, 배포, 품질분석 등 일련의 과정 집합

자동화된 절차에 따라 수행

## **Gradle**

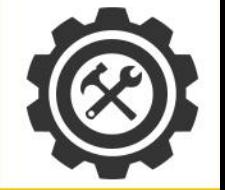

### 빌드 자동화 툴

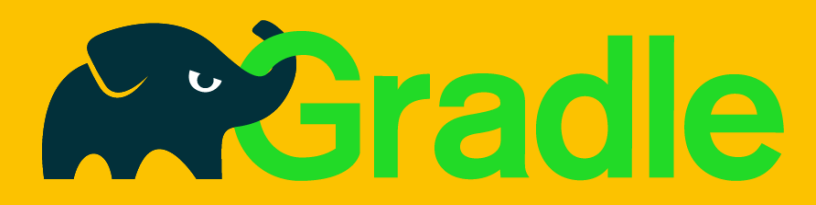

Ant와 Maven의 장점 통합

DSL을 기반으로 하여 XML 기반 툴보다 코드가 간결 함

안드로이드 빌드 시스템에 사용됨

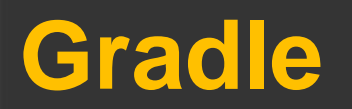

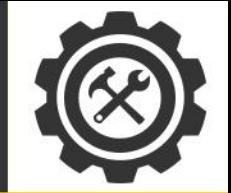

### **Install**

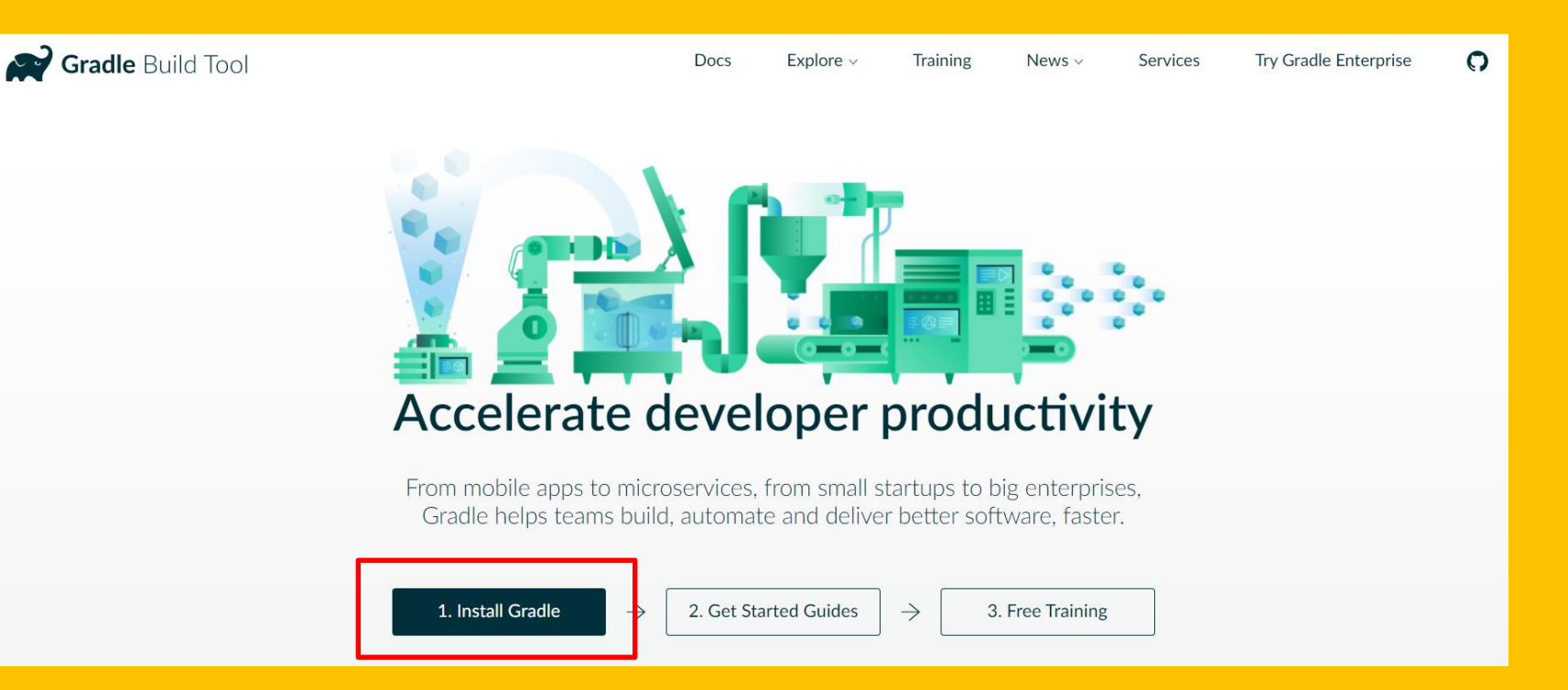

## **Gradle**

### **Install**

#### **Getting Started Resources**

The Gradle team offers free introductory training and advanced

There are many Gradle tutorials available to help you get started also include many working samples for which guides are not yet

#### $\heartsuit$  v4.6

#### Feb 28, 2018

- Download: binary-only (sha256) or complete (sha25
- User Manual
- API Javadoc
- DSL Reference
- Release Notes

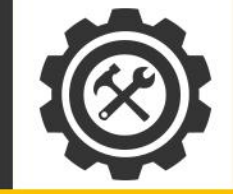

#### samsung에 대한 사용자 변수(U) 변수 값 classpath **GRADLE\_HOME** C:\Users\samsung\Documents\gradle-4.6 **PATH** C:\Program Files\Java\jdk1.8.0\bin;C:\User... %USERPROFILE%\AppData\Local\Temp **TEMP TMP** %USERPROFILE%\AppData\Local\Temp 새로 만들기(N)... 편집(E)... 삭제(D)

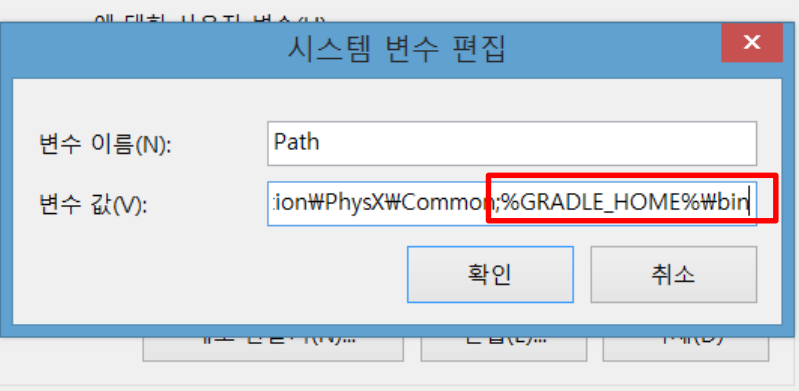

## **Gradle**

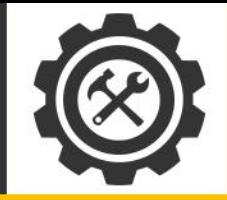

### **Install**

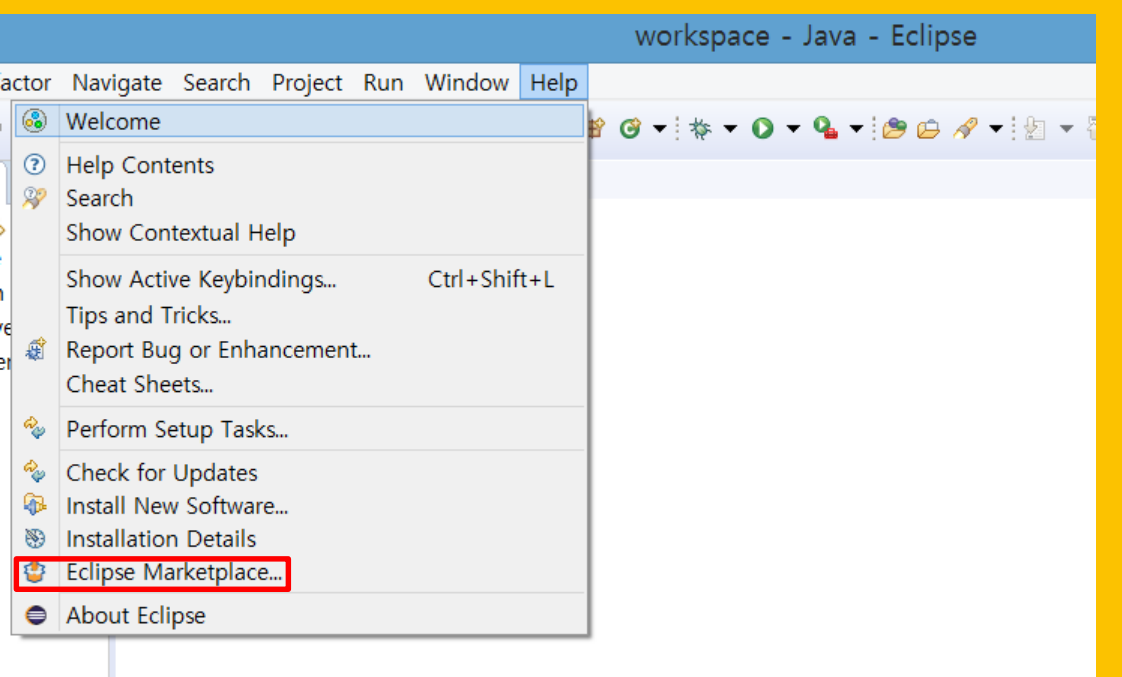

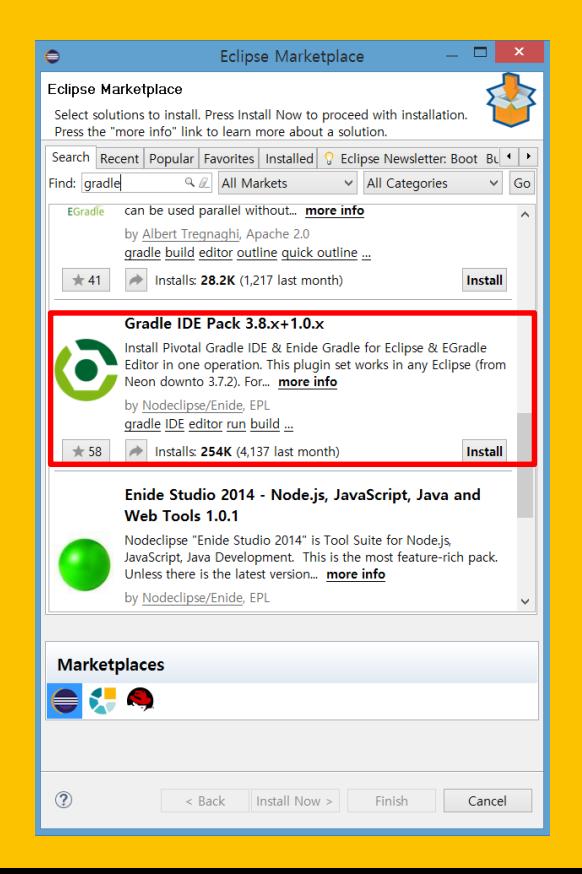

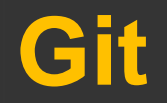

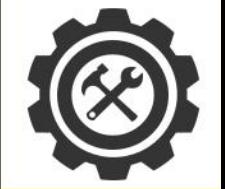

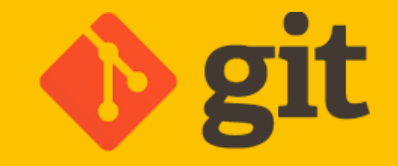

### 오픈 소스 분산 버전 관리 시스템

소스코드를 여러 PC와 저장소에 분산해서 저장 >> 중앙 서버에 문제가 생겨도 로컬 저장소에 commit 가 능

## **Github**

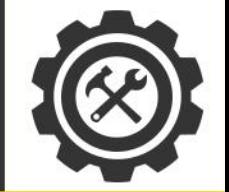

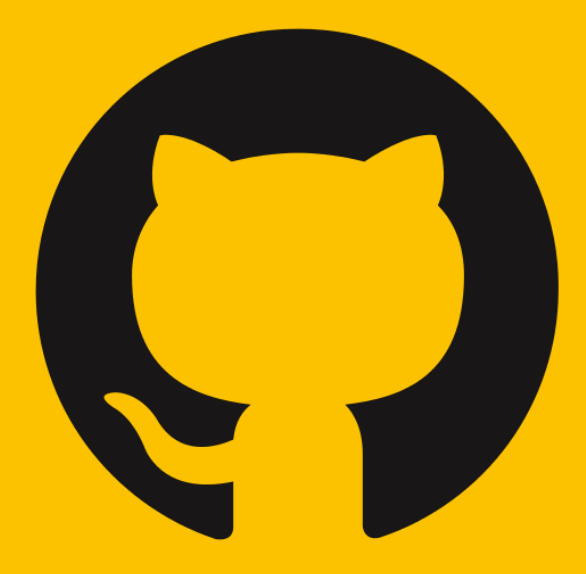

Git 호스팅 서비스 !

#### **Workflow**

각 개발자가 메인저장소를 Clone,

Clone한 저장소에서 Commit,

메인저장소에 Push

저장소를 만들어 다른 사람들과 협업 가능

## **Github**

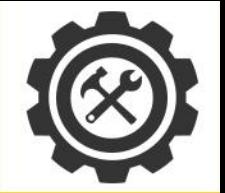

# **Built for** developers

Features Business Explore Marketplace Pricing

 $\Omega$ 

GitHub is a development platform inspired by the way you work. From open source to business, you can host and review code, manage projects, and build software alongside millions of other developers.

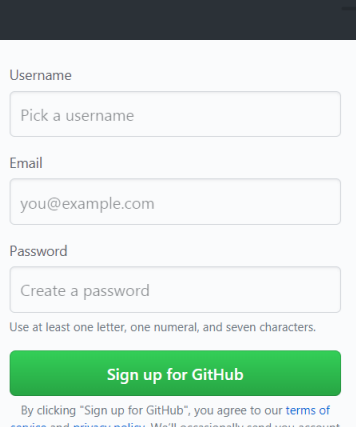

Sign in or Sign up

service and privacy policy. We'll occasionally send you account related emails.

## **Github**

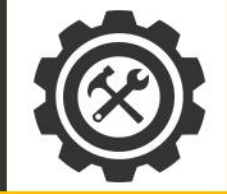

### Repository

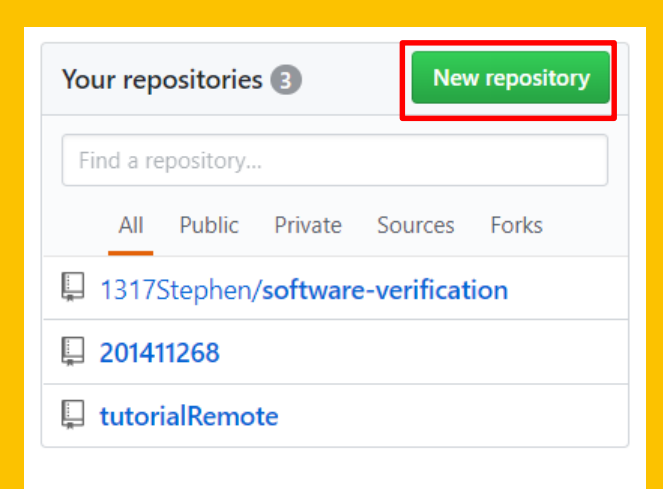

#### Create a new repository

A repository contains all the files for your project, including the revision history.

#### Repository name Owner

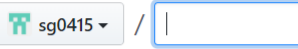

Great repository names are short and memorable. Need inspiration? How about stunning-winner.

#### **Description** (optional)

 $\circ$   $\Box$  Public Anyone can see this repository. You choose who can commit.

#### $\mathbf{a}$  Private  $\bigcirc$

You choose who can see and commit to this repository.

#### Initialize this repository with a README

This will let you immediately clone the repository to your computer. Skip this step if you're importing an existing repository.

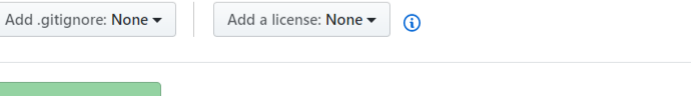

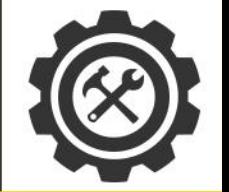

## Sourcetree

GUI Git Client

직관적

다양한 기능을 보유

IDE에 독립적

### **Simplicity and** power in a **beautiful Git GUI**

 $rac{1}{\sqrt{2}}$ 

 $\boxed{\mathbb{R}}$ 

 $\odot$  $\circ$ 

 $\sqrt{6}$ F

**Download for Windows** 

Also available for Mac OS X

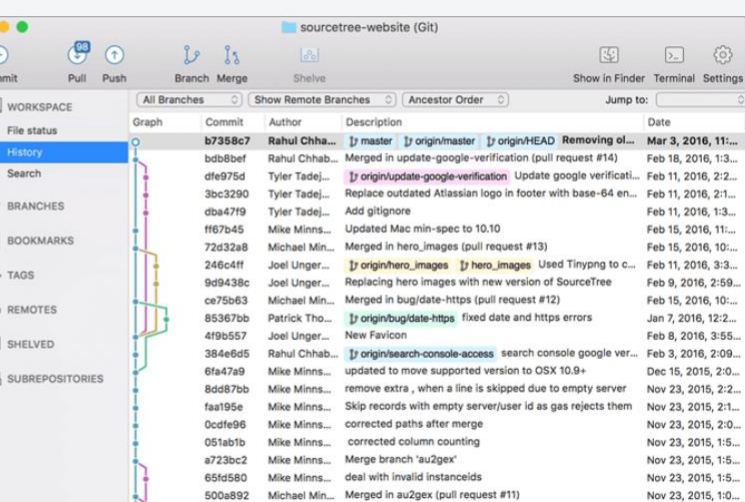

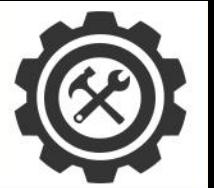

Download f

**Sourcetree** 

**Install** 

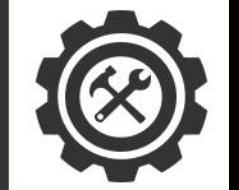

### **Install**

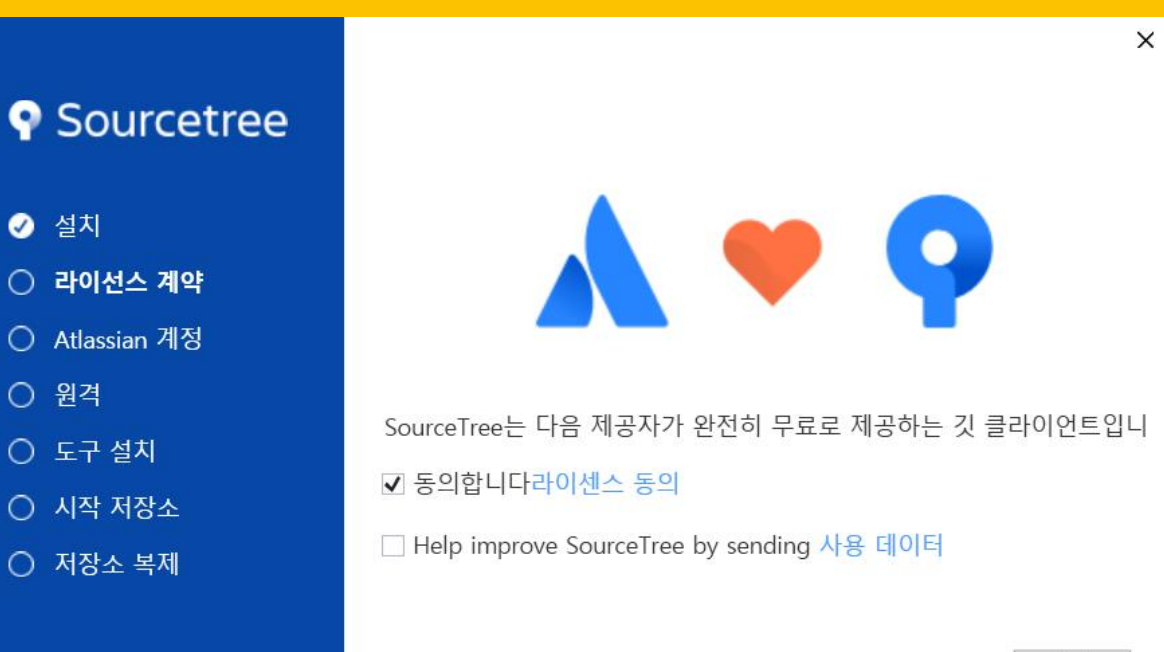

계속

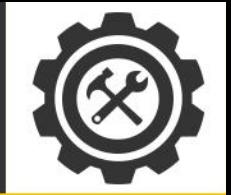

### **Install**

**Sourcetree** 

- ◎ 설치
- $\overline{\bullet}$  라이선스 계약
- Atlassian 계정
- 원격
- 도구 설치
- 시작 저장소
- 저장소 복제

#### Atlassian 계정으로 로그인하세요.

You will be prompted for your Atlassian account details. You only have to log in once to complete your registration.

 $\times$ 

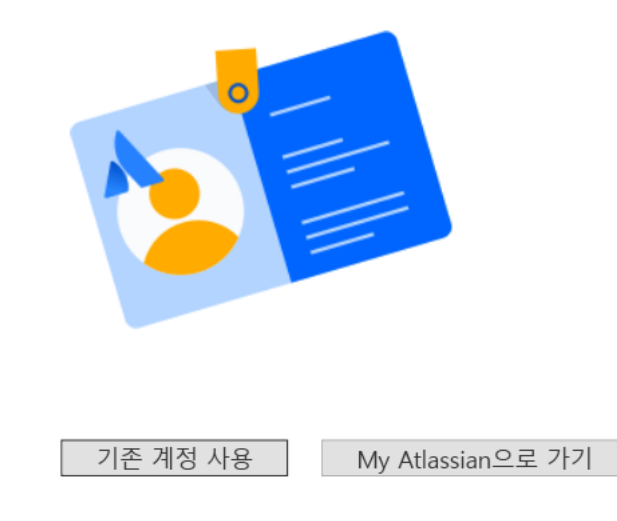

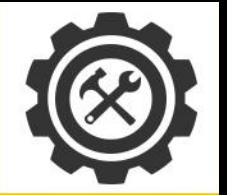

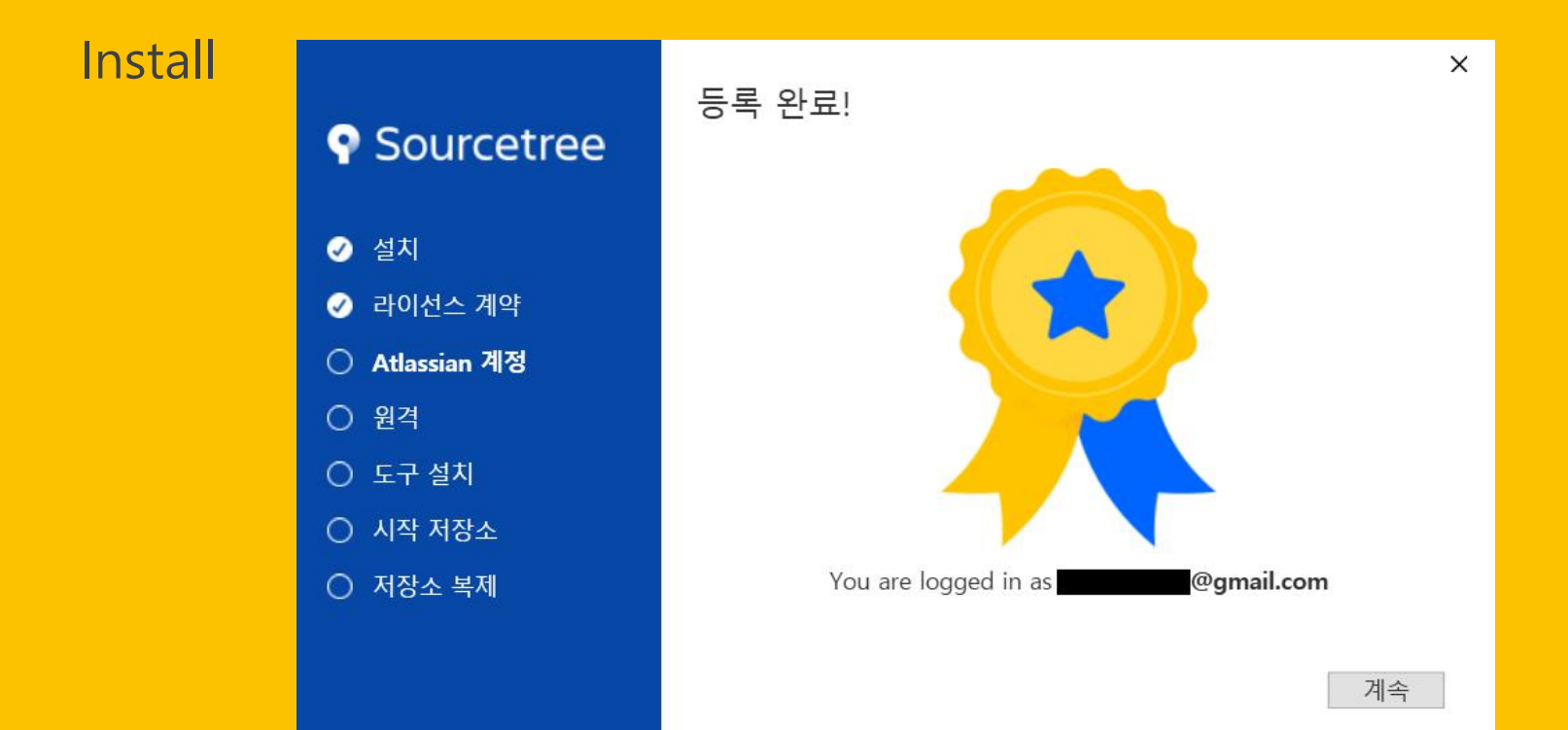

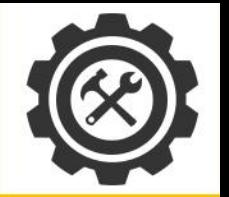

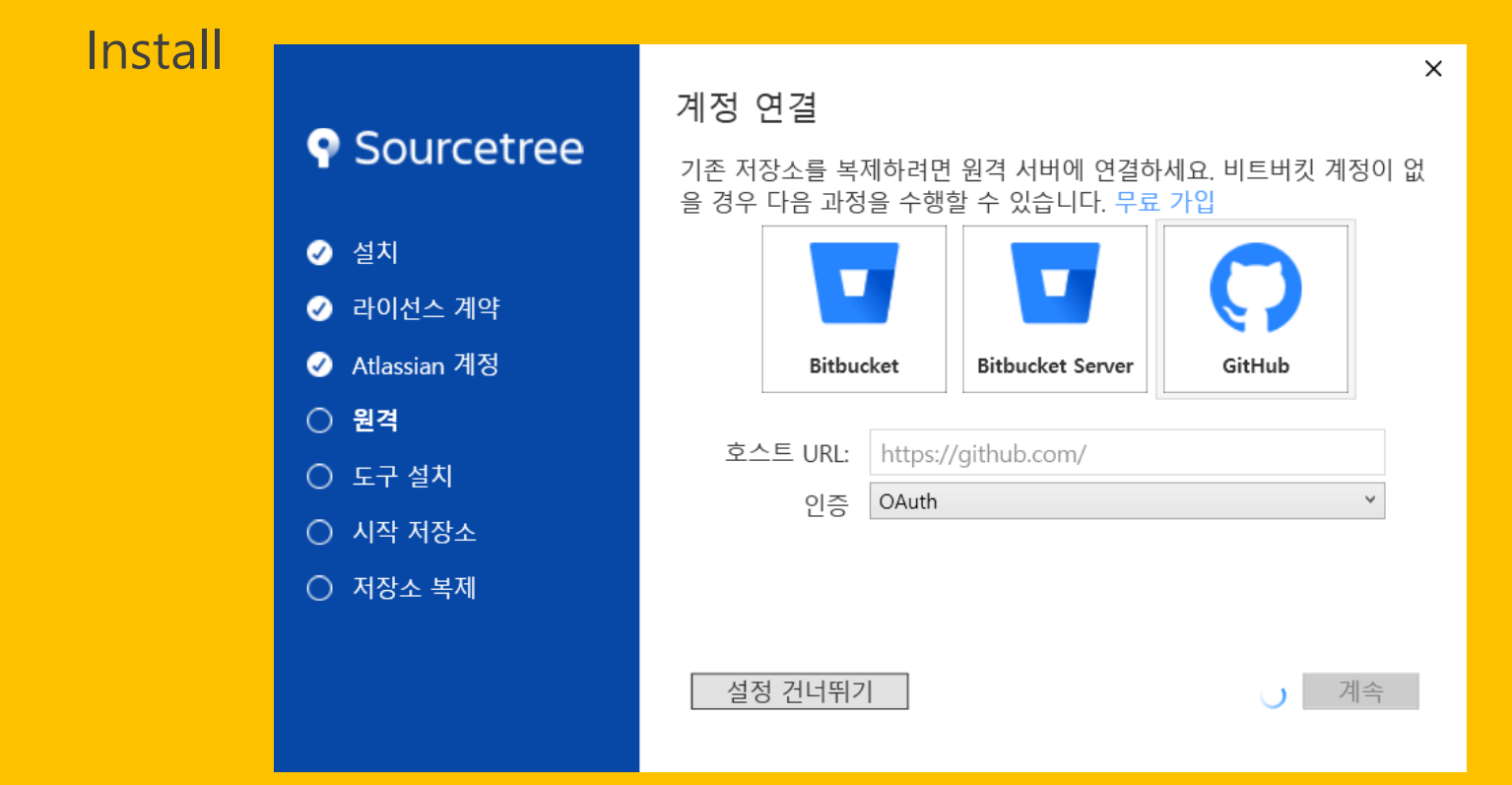

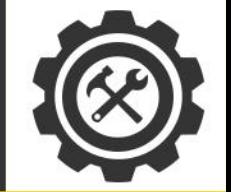

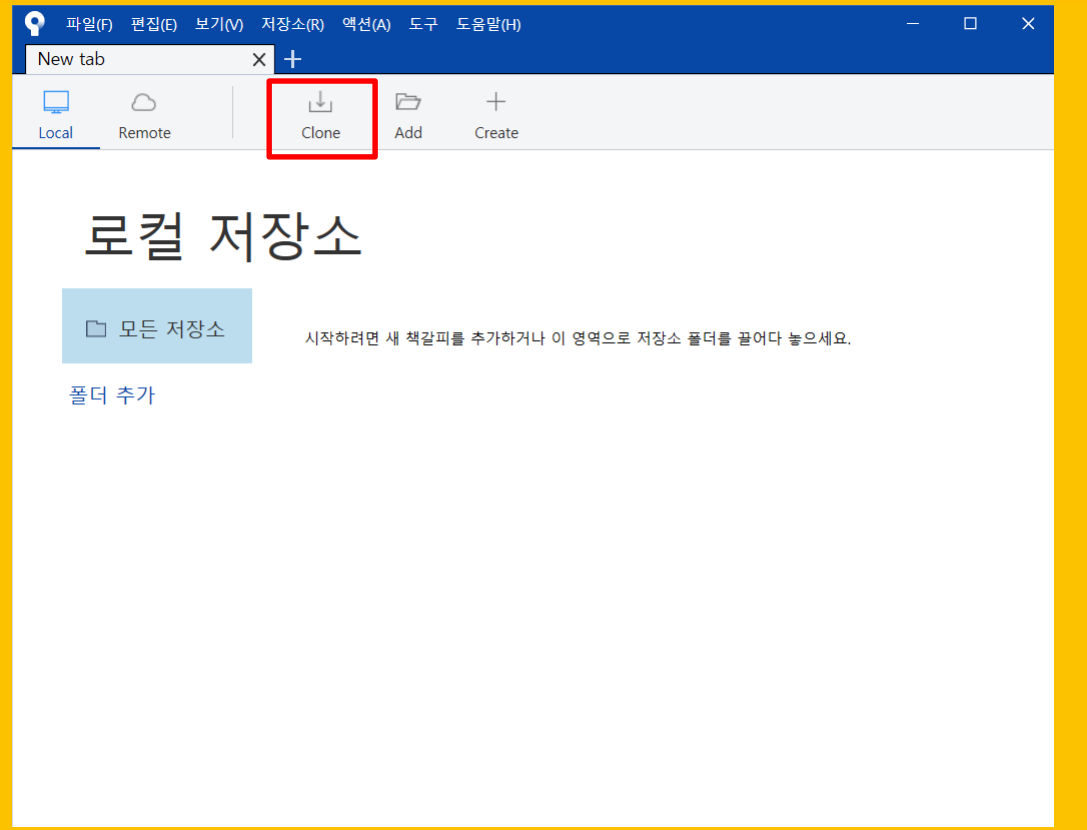

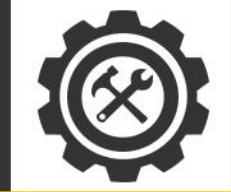

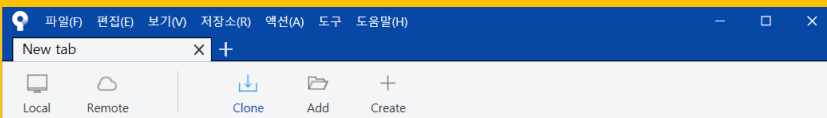

#### Clone

- 클론 - 1

Cloning is even easier if you set up a remote account

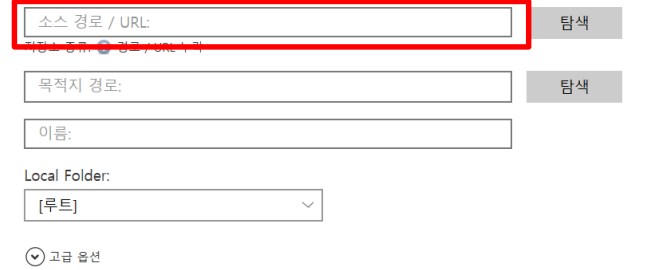

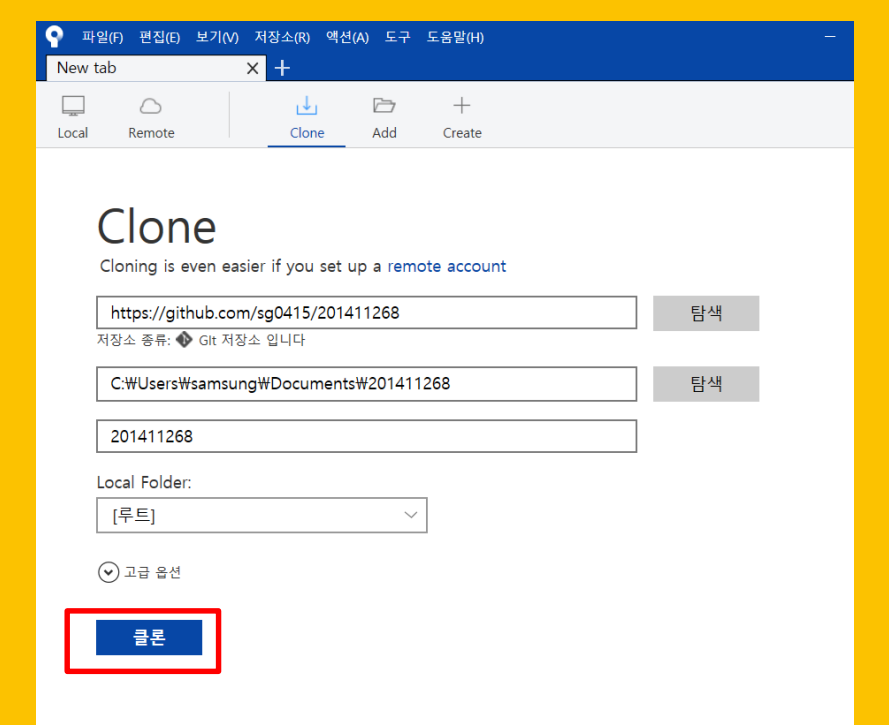

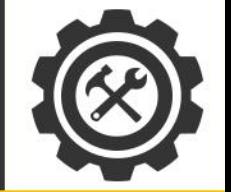

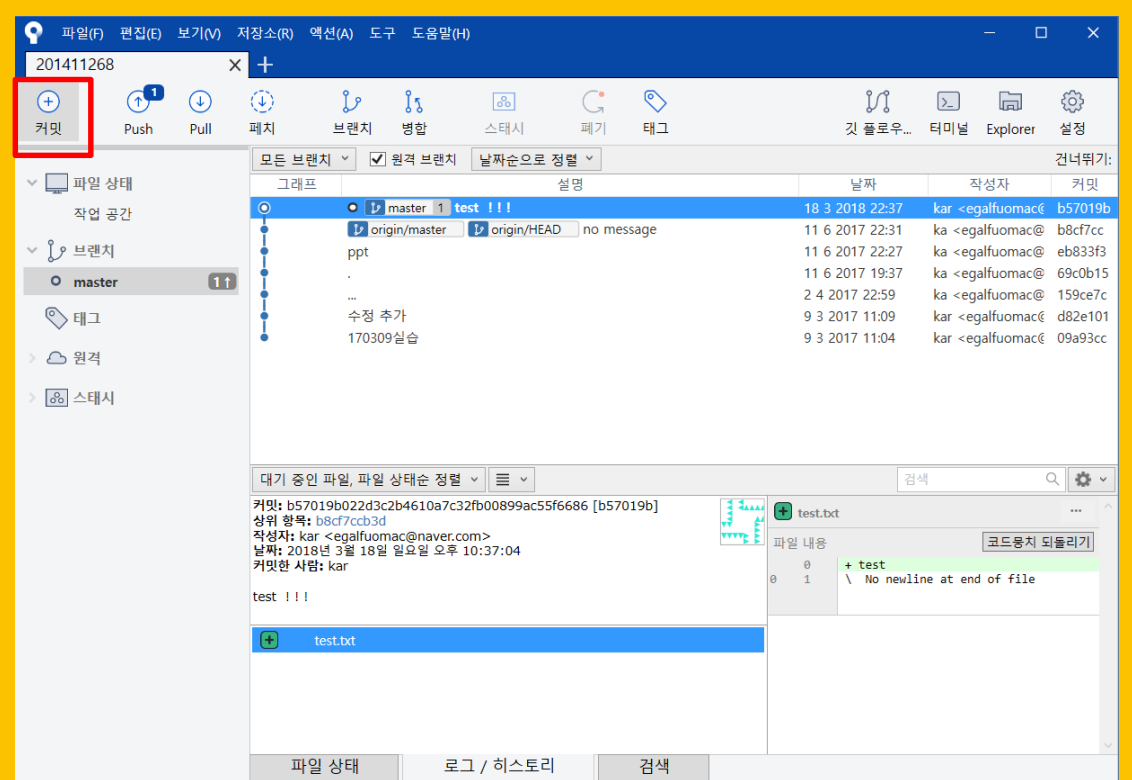

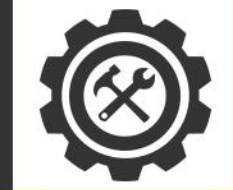

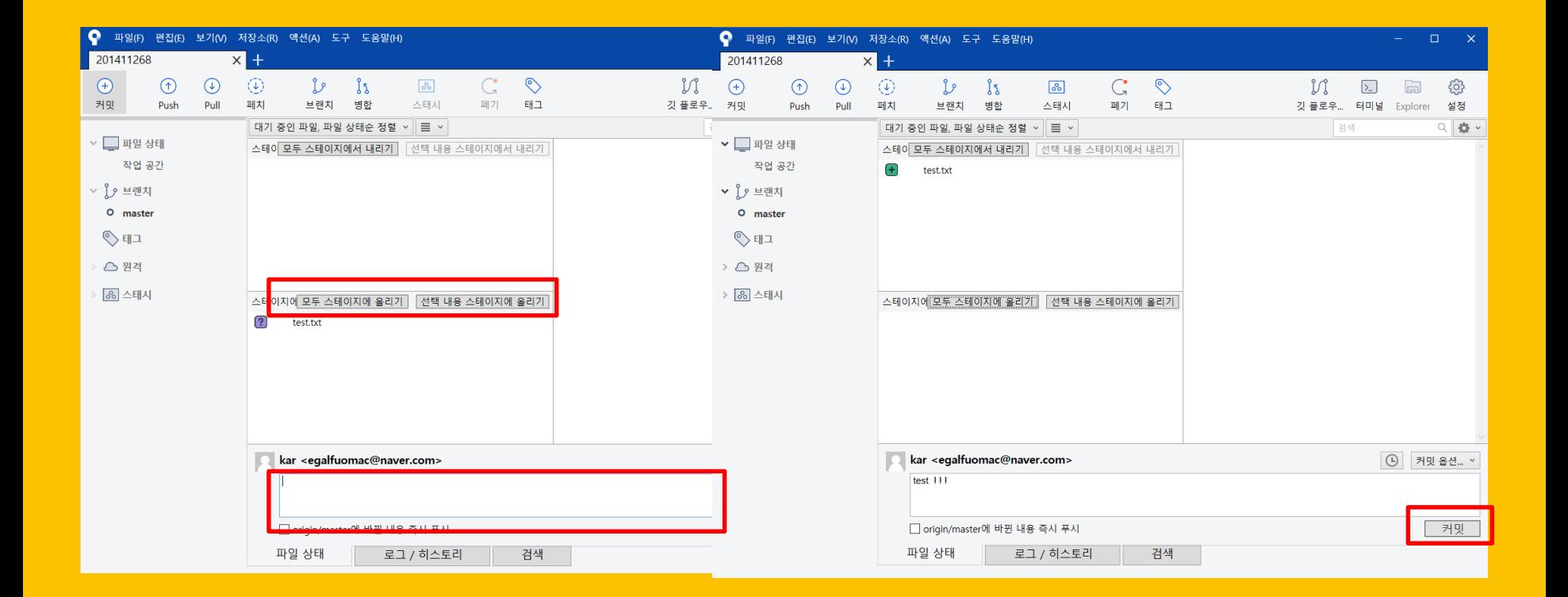

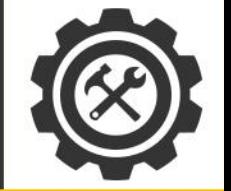

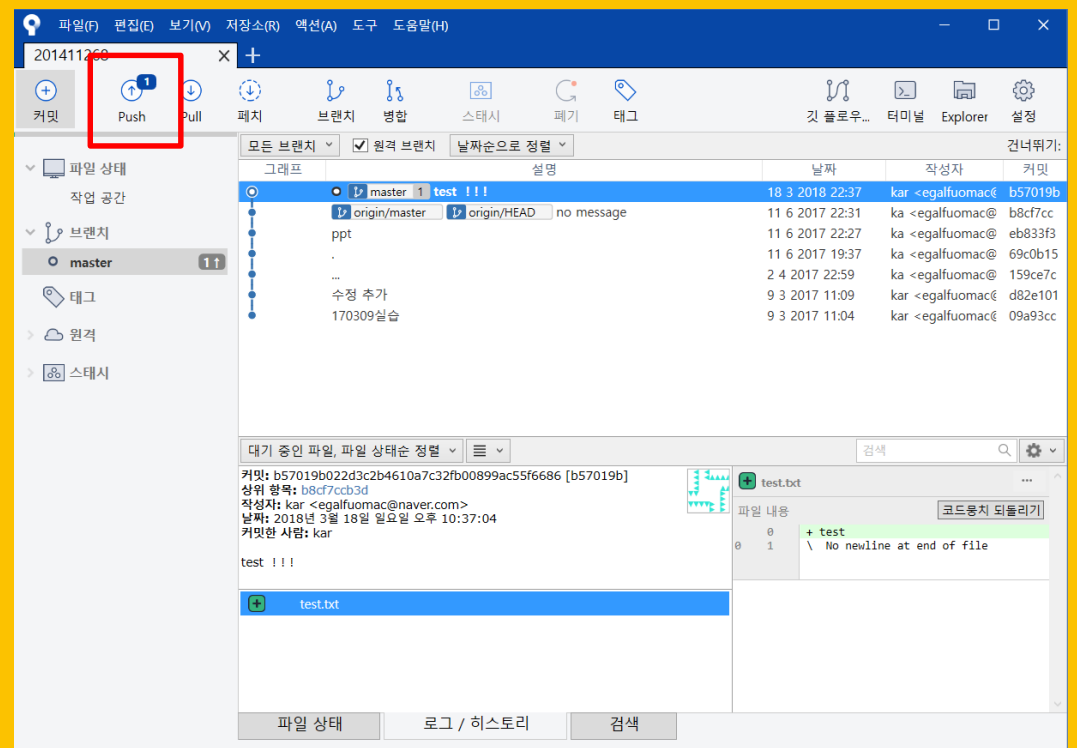

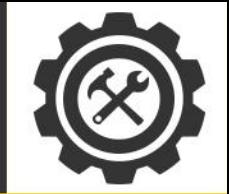

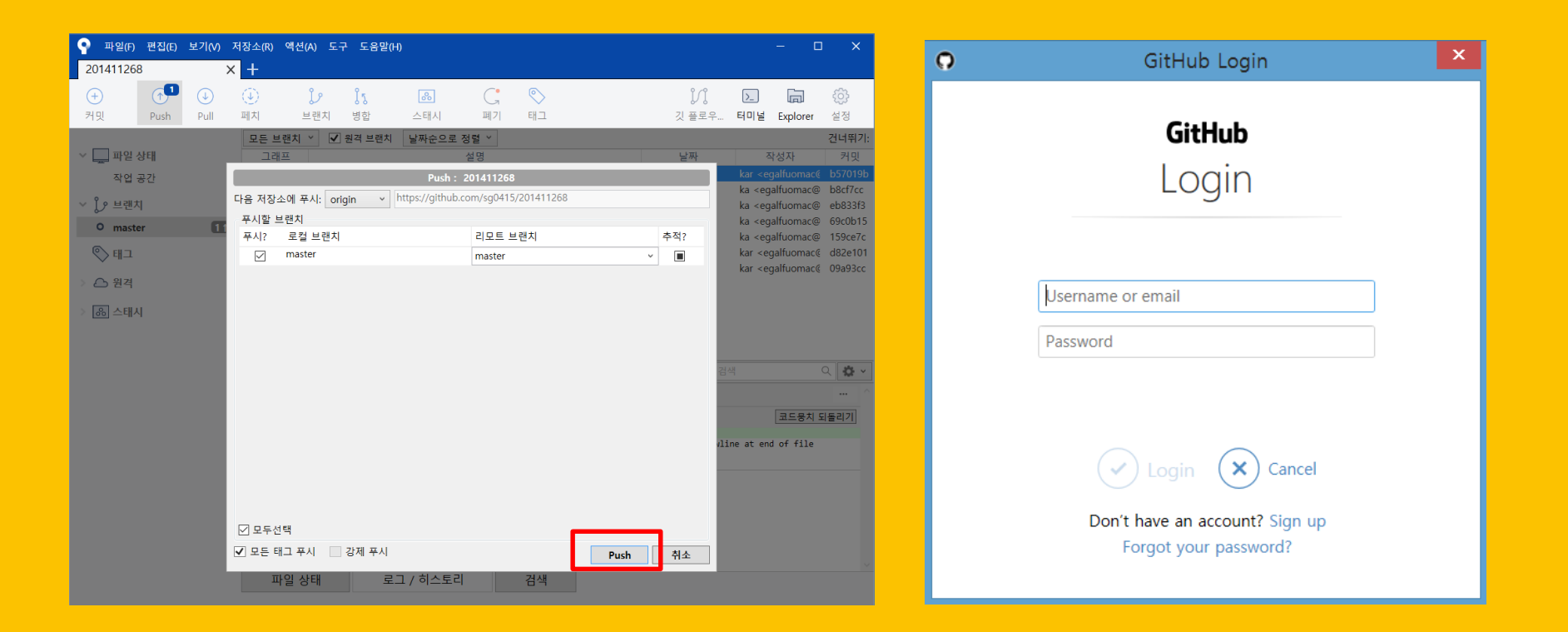

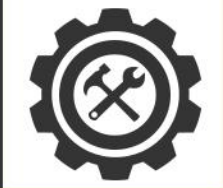

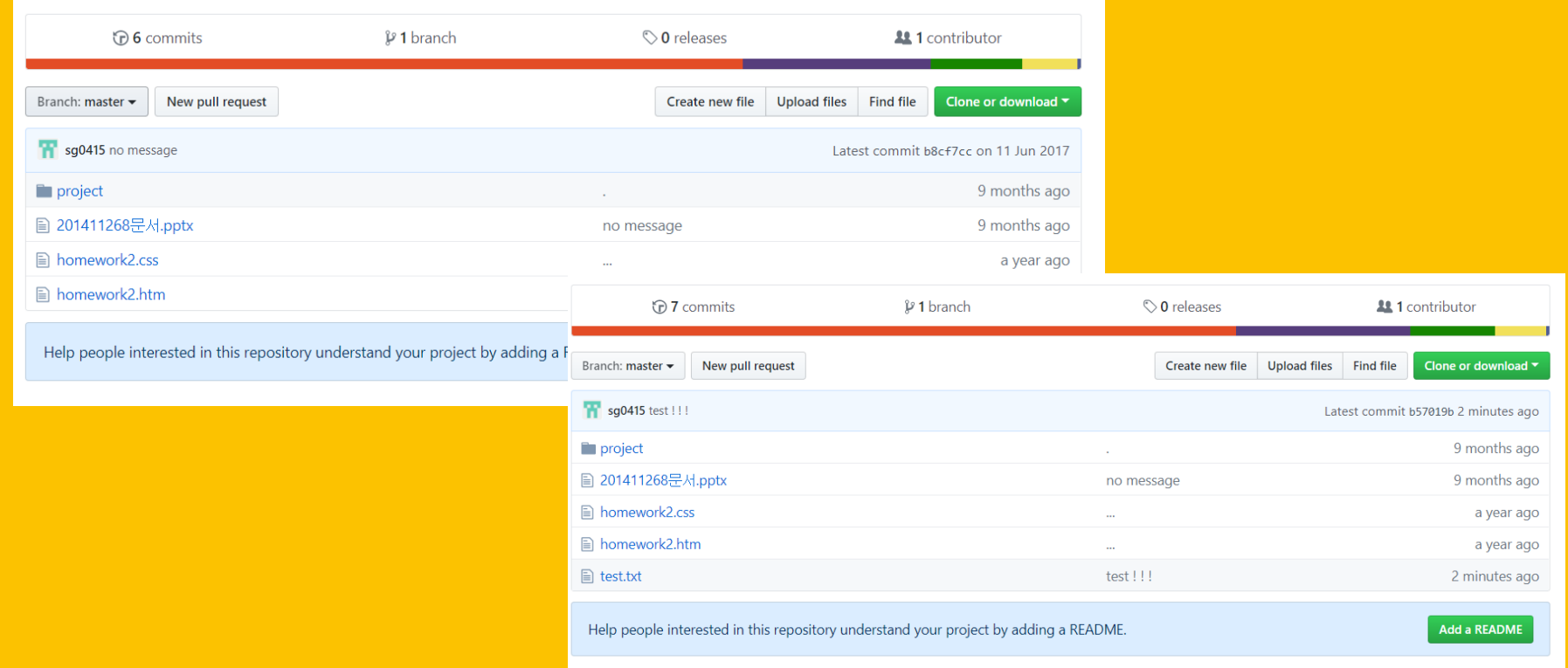